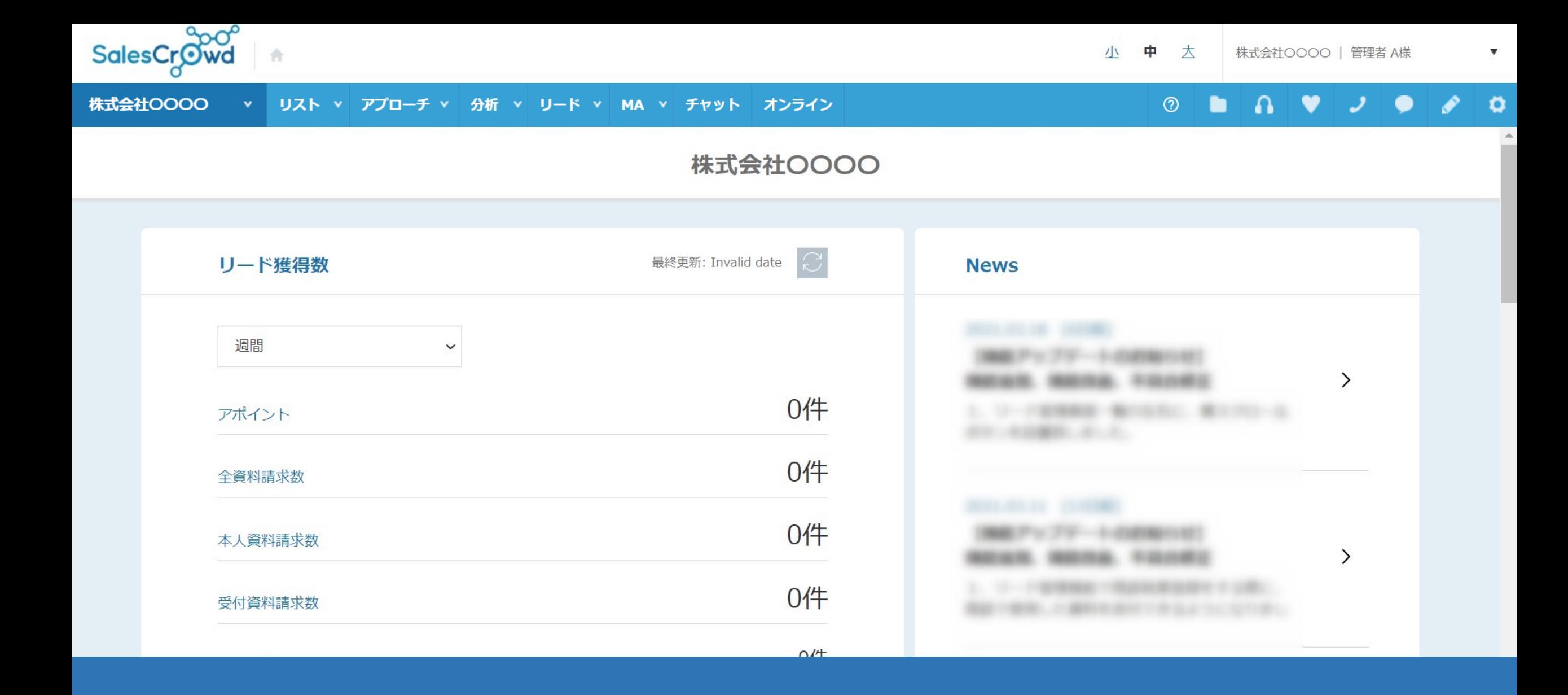

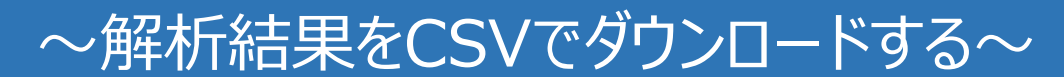

最終更新日 : 2023年4月30日

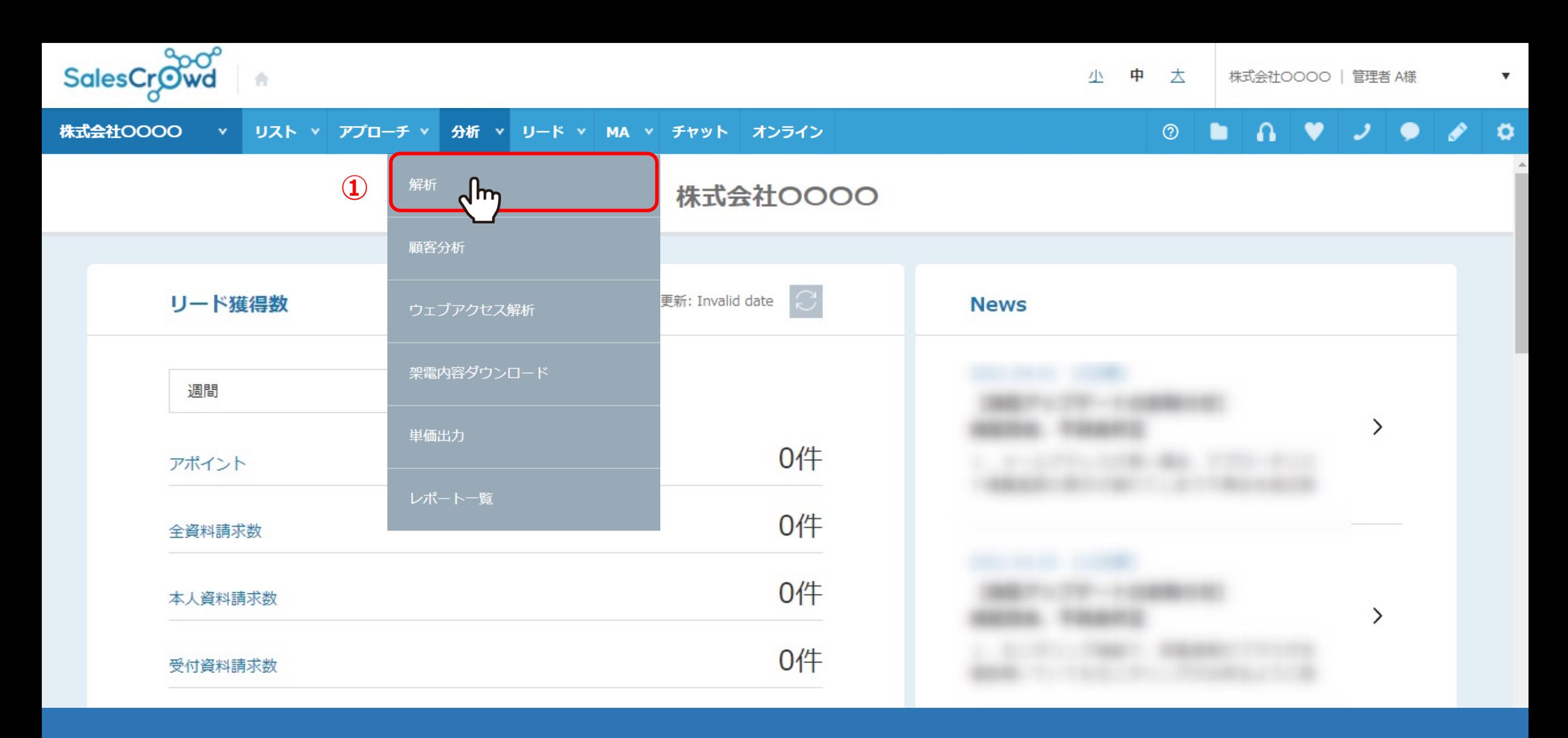

解析結果をCSVでダウンロードする方法についてご案内致します。

①まず、上部メニューの「分析」から「解析」を選択します。 2010年11月11日 - 2011年12月11日 - 2011年12月12日 - 2012年12月12

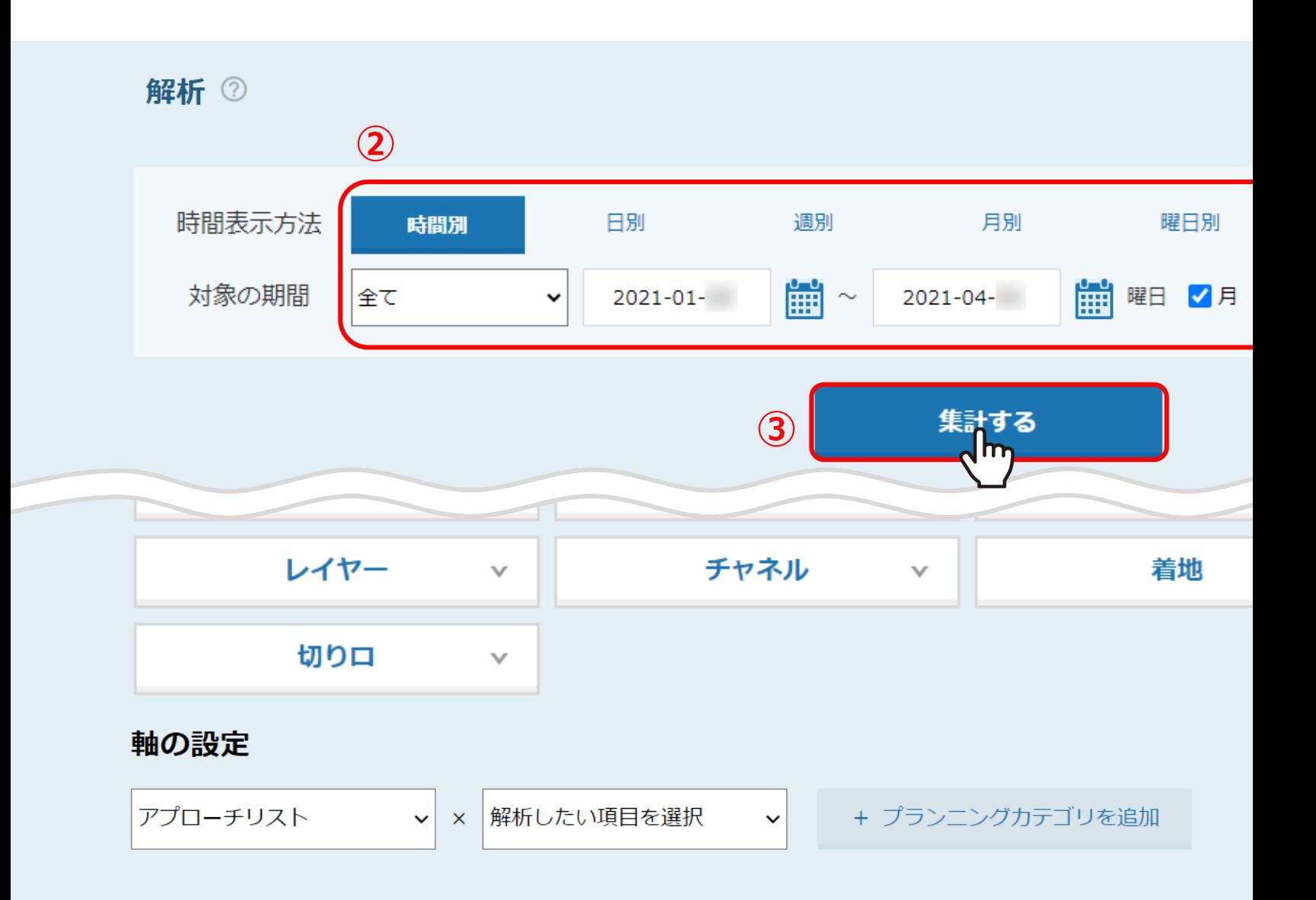

2集計対象の設定を行い、 3「集計する」をクリック

※集計対象の詳しい設定方法は、「解析をする」をご参照

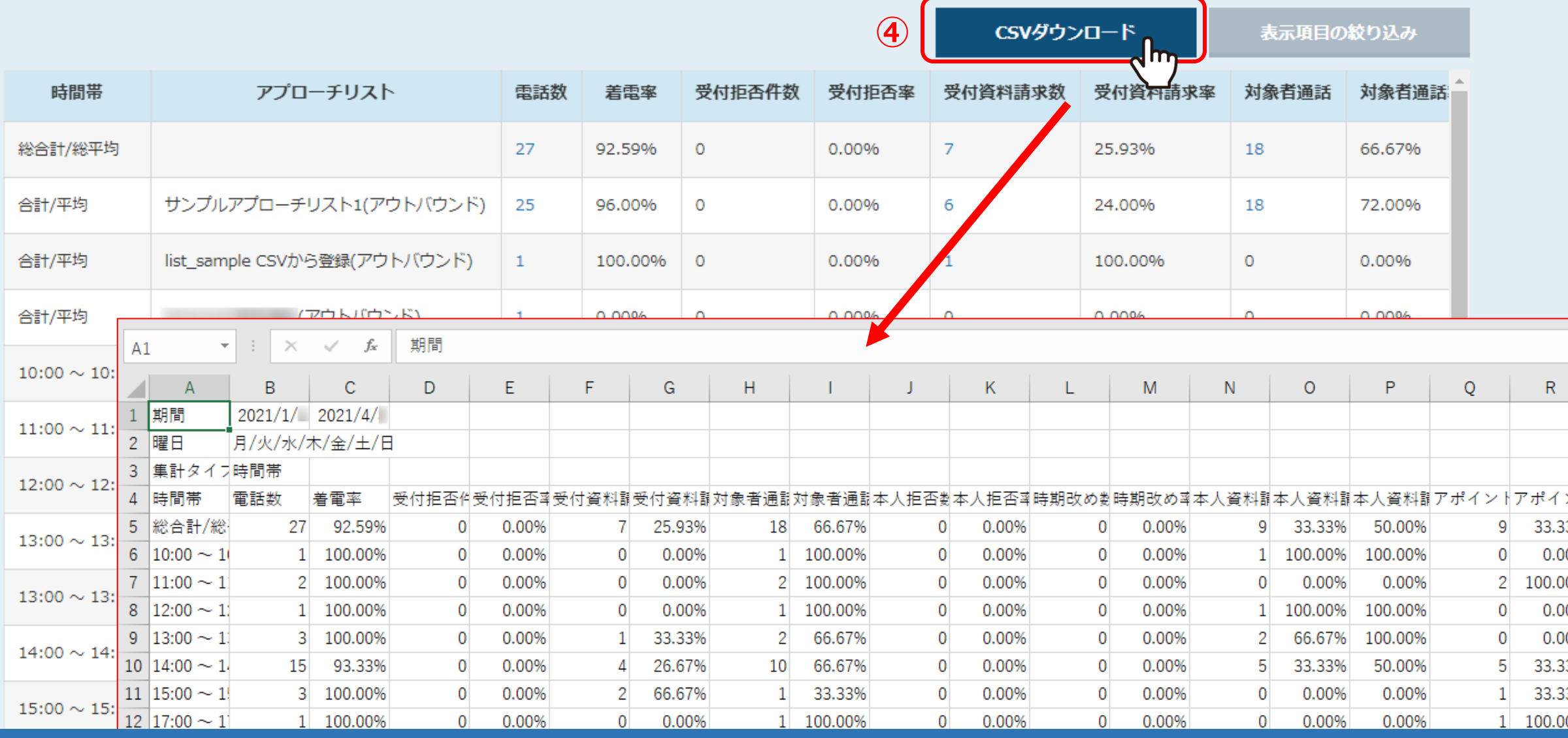

ページ下部に集計結果の表が表示され、

表の右上にある④「CSVダウンロード」をクリックすると、CSVデータとしてダウンロード出来ます。

※出⼒されたCSV各項⽬の詳しい内容は、「解析結果を確認する」をご参照ください。 <sup>4</sup>

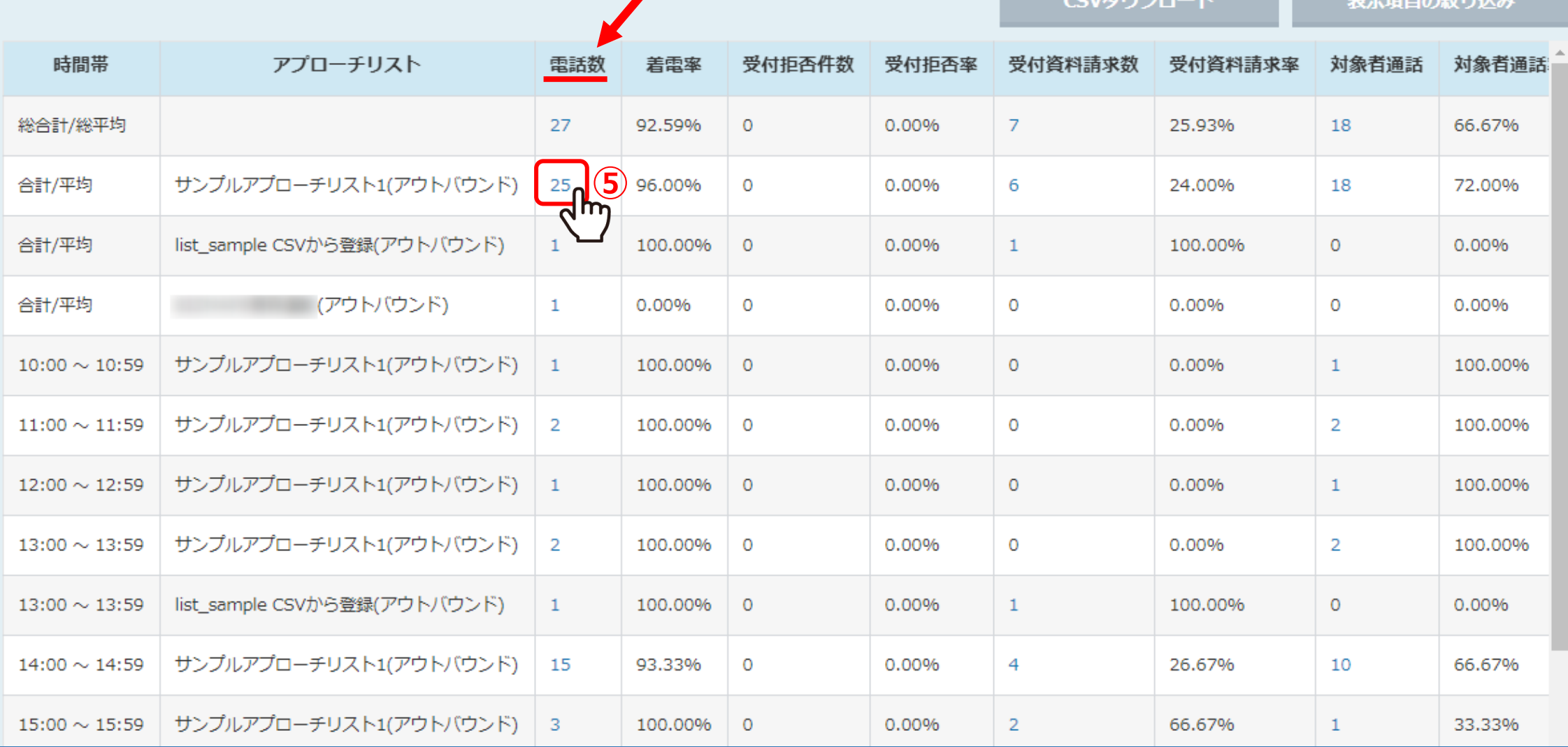

**COMPLETE IN** 

 $=$  Tape  $\sim$  Kny 1

⑤また、表の⻘くなっている数字をクリックします。

※画⾯では、電話数の数字をクリックしています。 <sup>5</sup>

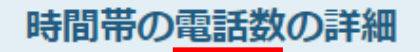

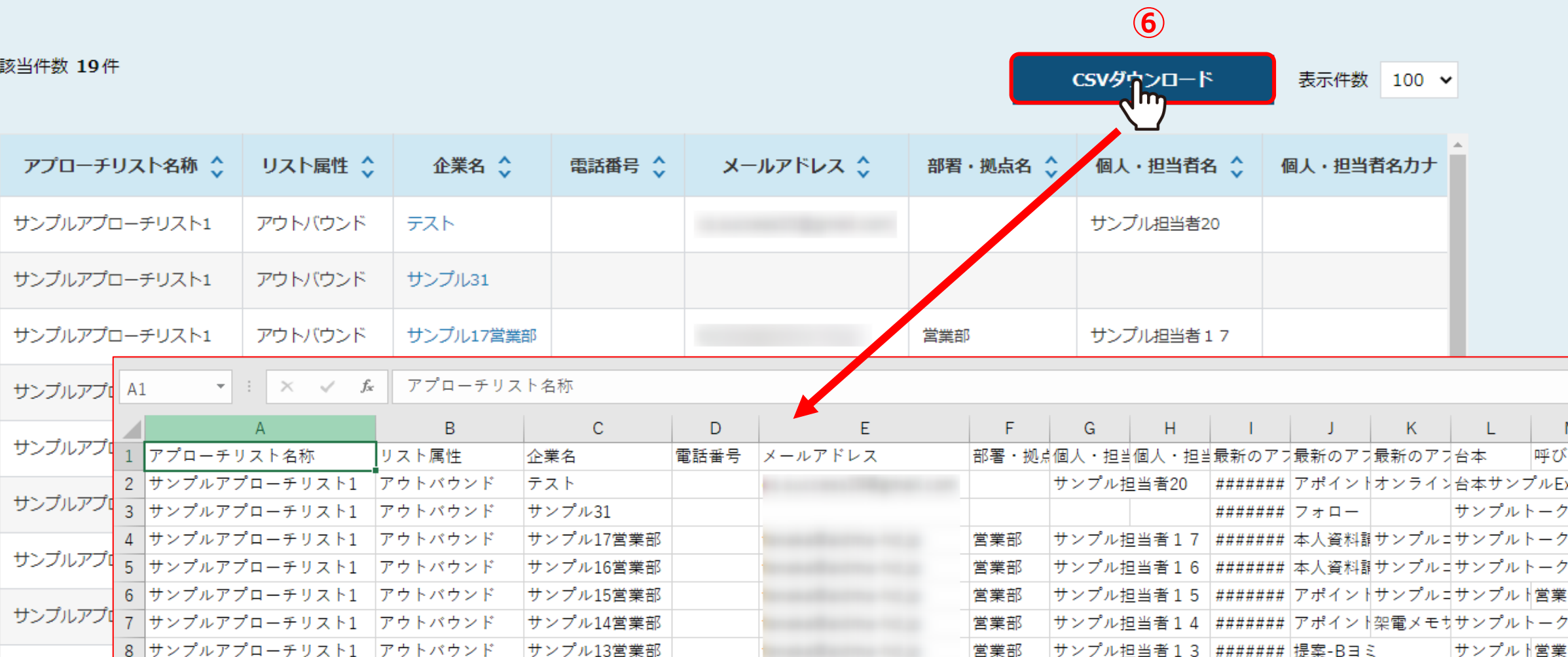

数字の詳細(内訳)が表示され、⑥「CSVダウンロード」をクリックすると、 詳細画面の情報だけのデータをダウンロード出来ます。